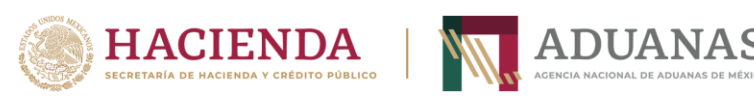

# **Guía para el registro de las personas usuarias o aspirantes**

# **Convocatoria para obtener la patente de agente aduanal**

# **Noviembre 2023**

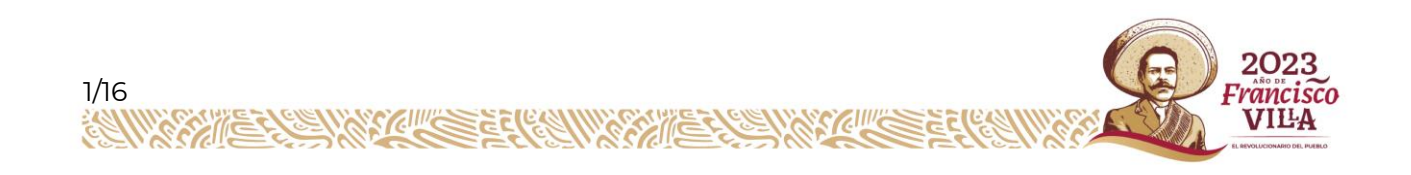

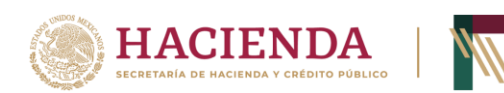

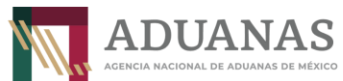

# **Contenido**

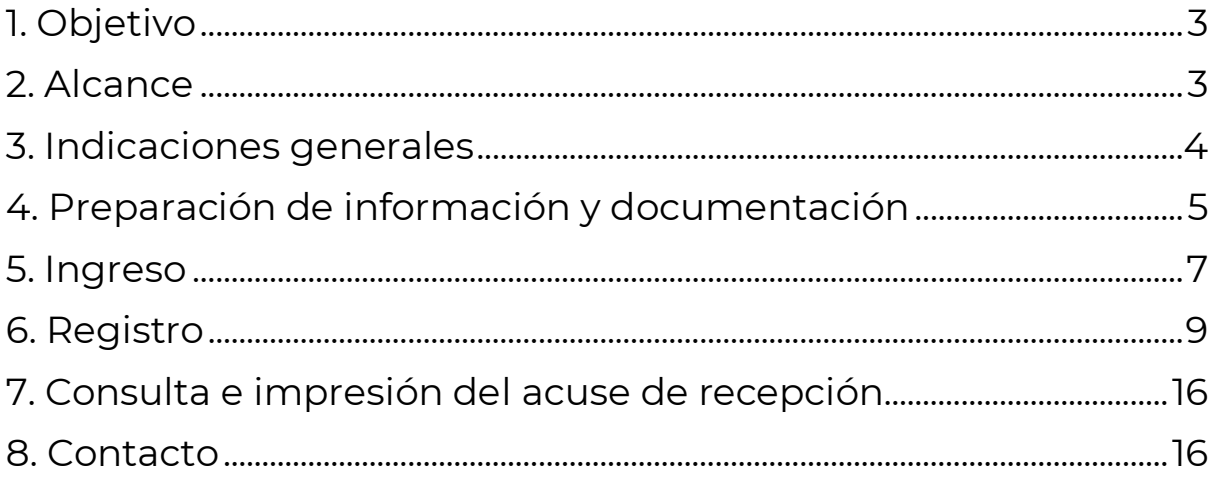

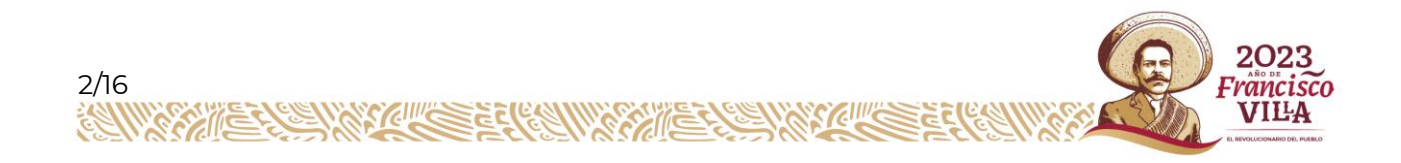

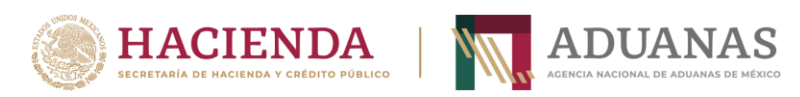

### <span id="page-2-0"></span>**1.- Objetivo**

Proporcionar a las personas usuarias o aspirantes que deseen obtener una patente de agente aduanal sobre los pasos requeridos para el uso adecuado del aplicativo, así como para realizar el registro de su solicitud.

#### <span id="page-2-1"></span>**2.-Alcance**

La guía describe la funcionalidad del aplicativo para realizar el registro de las personas usuarias o aspirantes que deseen obtener una patente de agente aduanal, la cual contempla los siguientes rubros:

- Ingreso al aplicativo
- Registro
	- o Datos personales
	- o Domicilio fiscal
	- o Aduanas de adscripción
	- o Documentación
- <span id="page-2-2"></span>• Acuse de recepción

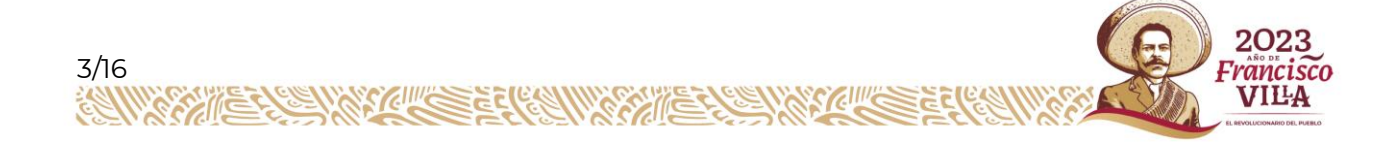

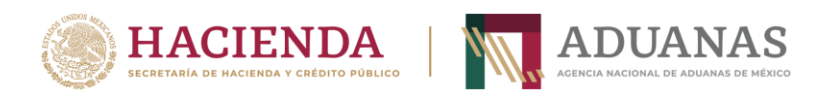

### **3.- Indicaciones generales**

Para el registro correcto de las solicitudes se solicita a las personas usuarias o aspirantes que deseen obtener una patente de agente aduanal que sigan las siguientes indicaciones:

- Antes de ingresar al aplicativo, **tenga a la mano la información a capturar y la documentación a cargar**. Asegure que los archivos estén en formato pdf, no estén dañados y tengan el tamaño adecuado (máximo 5 MB).
- Realice su registro sin interrupciones. Sólo tiene 15 minutos para realizar su registro. En caso de no realizarlo en ese lapso, el aplicativo le cerrará su sesión automáticamente y tendrá que iniciarla nuevamente.
- **No trate de realizar su registro de solicitud utilizando más de un equipo ni tampoco de manera simultánea.** Esto podría ocasionar que su registro no se realice adecuadamente por lo que le pedimos que utilice únicamente un equipo para tal efecto.
- Una vez que el navegador le permita el ingreso al aplicativo, **no utilice ninguna funcionalidad del navegador**, dado que, en caso de utilizarse, podría causar que su solicitud no se registre.

<span id="page-3-0"></span>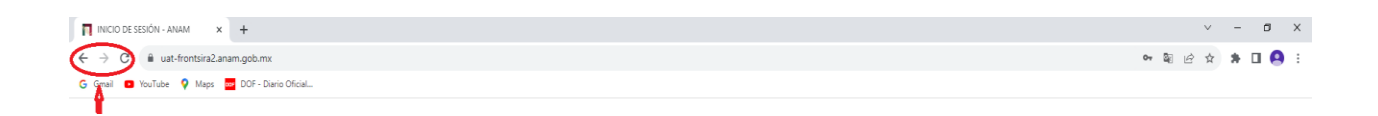

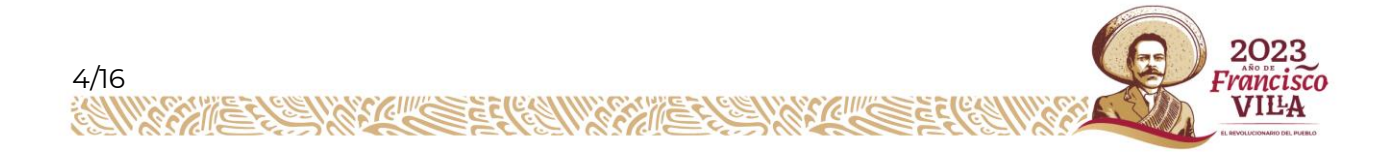

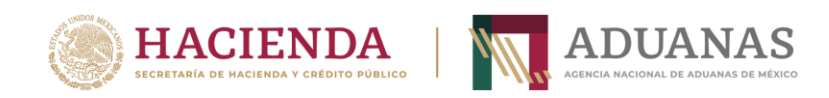

### **4. Preparación de información y documentación**

Antes de ingresar al aplicativo, la persona usuaria o aspirante debe reunir la información que necesitará para su registro, además de tener todos los documentos que deben cargarse en el aplicativo. La información y documentación indispensable para su registro se enlista a continuación:

#### **I. e.firma otorgada por el Servicio de Administración Tributaria**

- a. Certificado (archivo.cer)
- b. Clave privada (archivo.key)
- c. Contraseña de clave privada

#### **II. Información que necesitará registrar**

- a. Correo electrónico principal
- b. Correo electrónico alterno (debe ser diferente al correo electrónico principal)
- c. Teléfono principal (puede ser fijo o celular y constar de 10 dígitos)
- d. Teléfono alterno (debe ser diferente al teléfono principal)
- e. Domicilio (debe ser el domicilio fiscal):
	- Calle
	- Número interior (información no obligatoria)
	- Número exterior (se pueden incluir letras y números)
	- Código postal
	- Colonia
	- Alcaldía o municipio
	- **Entidad federativa**

#### **III. Selección de tres aduanas**

- a. Aduana de adscripción 1 (primera opción de aduana de adscripción)
- b. Aduana de adscripción 2 (segunda opción de aduana de adscripción)
- c. Aduana de adscripción 3 (tercera opción de aduana de adscripción)

#### **IV. Documentación que requerirá cargar en el aplicativo**

La documentación debe estar escaneada en formato pdf. Los archivos no deben exceder los 5 MB. Sólo se permite cargar un archivo en cada rubro.

En su caso, conjuntar todas las hojas en un mismo archivo. Por ejemplo, para acreditar la experiencia en materia aduanera, si usted cuenta con tres constancias, éstas deberán conjuntarse en un mismo archivo.

- a. Currículo
- b. Acta de nacimiento

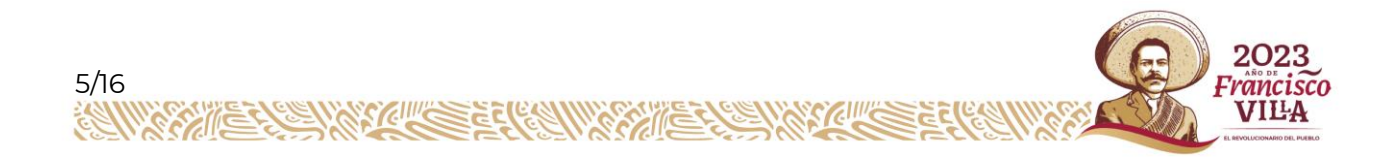

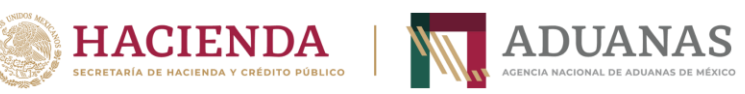

- c. Carta bajo protesta de decir verdad debidamente firmada con fecha correspondiente al día de su presentación, dirigida a la Dirección General Jurídica de Aduanas de la Agencia Nacional de Aduanas de México, mediante la cual manifieste: no haber sido condenado(a) por sentencia ejecutoriada por delito doloso, ni haber sido agente aduanal o apoderado aduanal, o en caso de haberlo sido, manifestar que su patente no haya sido cancelada o extinguida.
- d. Carta bajo protesta de decir verdad debidamente firmada con fecha al día de su presentación, dirigida a la Dirección General Jurídica de Aduanas de la Agencia Nacional de Aduanas de México, mediante la cual manifieste: no ser una persona servidora pública, excepto cuando se trate de cargos de elección popular; ni militar en servicio activo.
- e. Carta bajo protesta de decir verdad debidamente firmada con fecha al día de su presentación, dirigida a la Dirección General Jurídica de Aduanas de la Agencia Nacional de Aduanas de México. mediante la cual manifiesten no tener parentesco por consanguinidad en línea recta sin limitación de grado y colateral hasta el cuarto grado, ni por afinidad, con la persona titular de la aduana de adscripción de la patente.
- f. Tener título profesional o su equivalente en los términos de la ley de la materia.
- g. Documento con fecha actualizada, mediate el cual se acredite fehacientemente que se tiene una experiencia en materia aduanera, mayor de 5 años.
- h. Opinión del cumplimiento de obligaciones fiscales en sentido positivo expedida por el Servicio de Administración Tributaria (SAT), al día de su presentación.

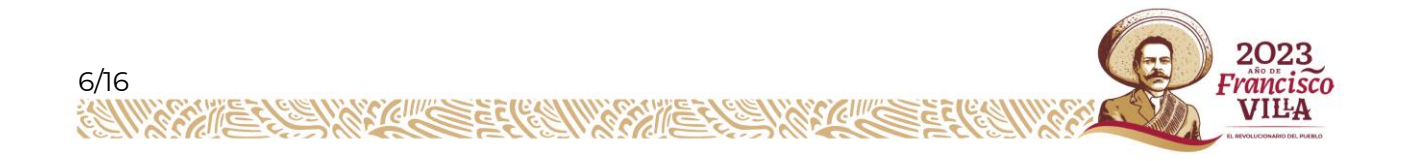

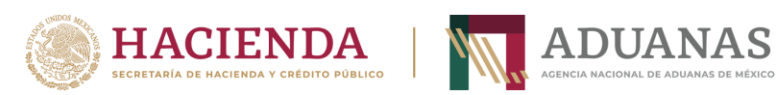

#### <span id="page-6-0"></span>**5. Ingreso**

I. El ingreso al aplicativo se hace a través del siguiente enlace: https://uat-frontsira2.anam.gob.mx/

Nota: copie el enlace y péguelo en el explorador. Se recomienda utilizar los navegadores **Google Chrome** o **Microsoft Edge**.

- II. Para acceder al aplicativo debe hacerlo con su e.firma
	- ✓ Certificado (cer)
	- $\checkmark$  Clave privada (key)
	- ✓ Contraseña de clave privada

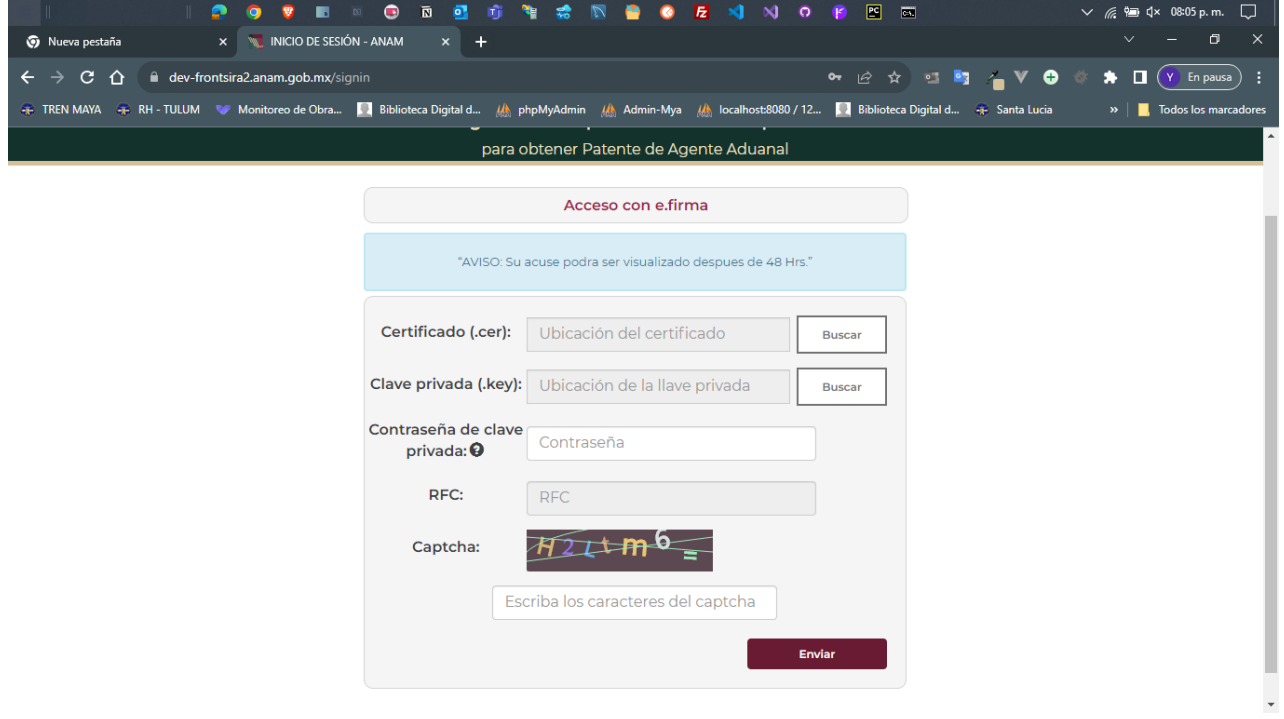

- III. Una vez cargado el certificado, la clave primaria, así como la contraseña de la clave primaria, se debe ingresar el captcha y dar un clic en el botón "Firmar Cadena" para poder ingresar al sistema.
- IV. El aplicativo sólo le permitirá registrar una solicitud. Si ya tiene una solicitud previa, el aplicativo le mostrará solamente el acuse de recepción correspondiente.

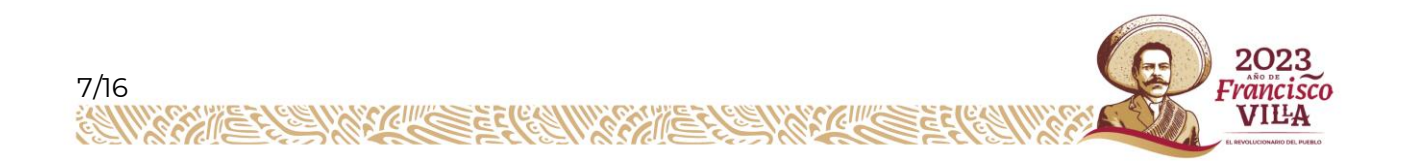

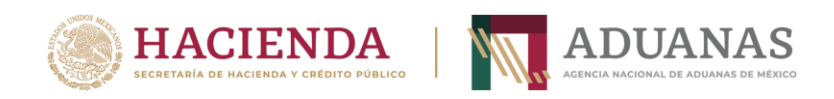

V. El aplicativo sólo le permitirá tener una sesión activa a la vez. En caso de que ingrese al sistema e intente acceder con la misma e.firma desde otro equipo de cómputo o dispositivo electrónico, el sistema no se lo permitirá y le enviará el siguiente mensaje:

*"Ya existe una sesión abierta para el mismo certificado, no es posible tener sesiones simultáneas. Intente su ingreso nuevamente cerrando la sesión anterior."*

VI. En caso de que el aplicativo esté procesando solicitudes, le enviará el siguiente mensaje:

<span id="page-7-0"></span>*"El sistema se encuentra ocupado procesando el registro de solicitudes. Favor de intentar su registro más tarde"*

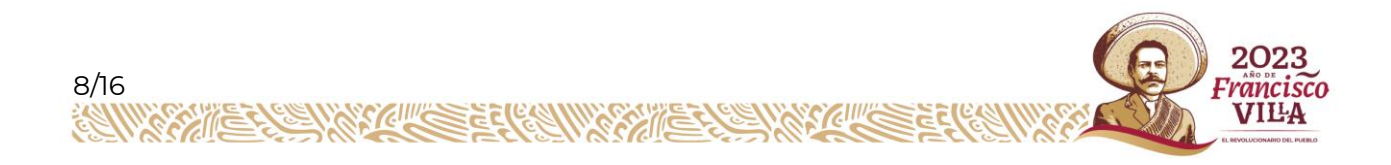

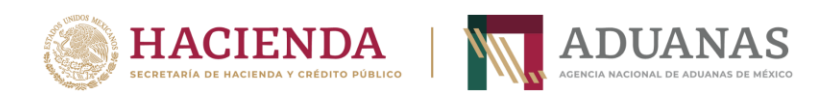

#### **6.- Registro**

- I. Una vez que se ha ingresado al aplicativo, la persona usuaria o aspirante tiene 15 minutos para capturar la solicitud en su totalidad. En caso de que no se complete el registro en ese lapso, se concluirá la sesión y la persona usuaria o aspirante tendrá que acceder nuevamente al aplicativo para realizar su registro.
- II. El registro se compone de cuatro partes:
	- a. Datos personales
	- b. Domicilio fiscal
	- c. Aduana de adscripción
	- d. Documentación

Estas partes no se presentan en orden sino en forma aleatoria; por lo que a algunas personas aspirantes o usuarias les aparecerá primero la pantalla de domicilio fiscal o la de datos personales, o alguna otra.

#### **a. Pantalla "Datos Personales"**

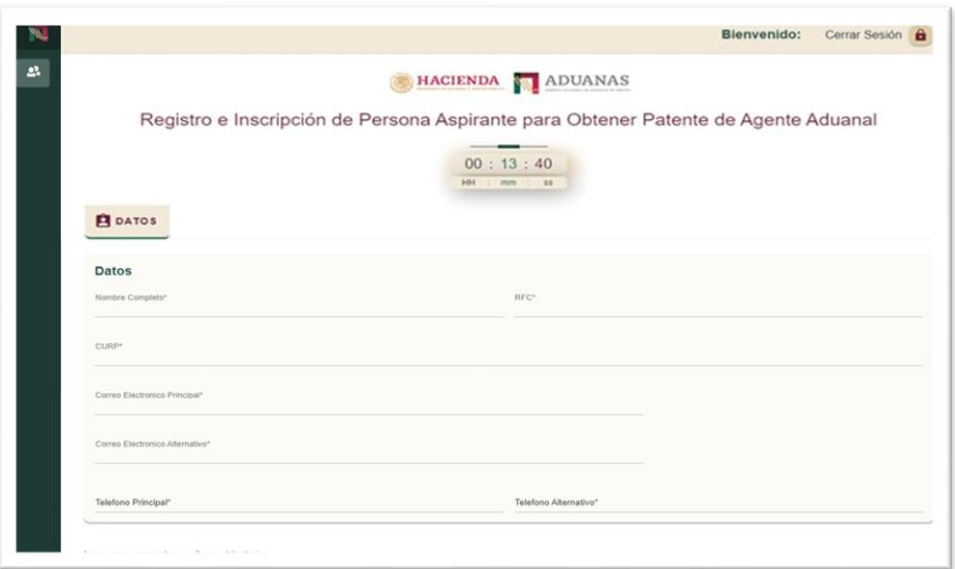

El aplicativo le mostrará la pantalla de "Datos Personales" con información extraída de la e.firma. Esta información será el "Nombre completo", el "RFC" y la "CURP", información que no podrá modificarse.

El aspirante deberá completar su información capturando los siguientes datos:

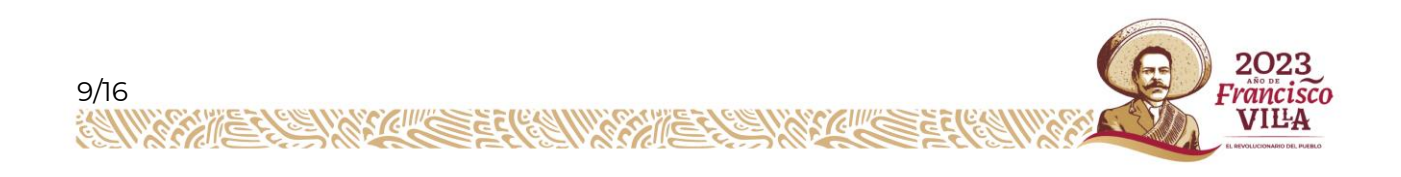

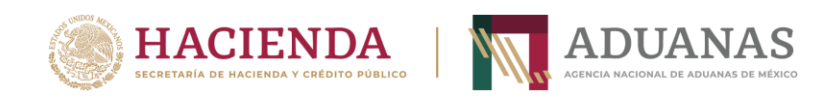

- ✓ Correo electrónico principal
- ✓ Correo electrónico alterno (debe ser diferente al correo electrónico principal)
- ✓ Teléfono principal (fijo o móvil)
- ✓ Teléfono alterno (fijo o móvil), el cual debe ser distinto al principal

Una vez capturada la información, la persona usuaria o solicitante debe dar clic en el botón "Siguiente".

El aplicativo le pedirá confirmar la información capturada, tal como se desprende en la siguiente imagen:

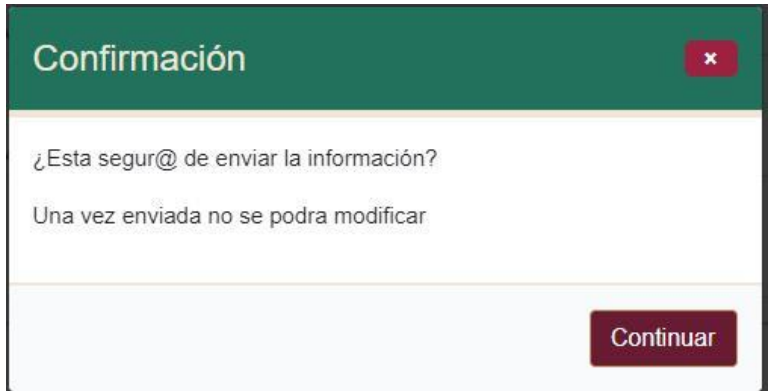

Nota: Al dar clic en el botón "Continuar", el aplicativo ya no permitirá modificar la información de esta pantalla y le presentará la pantalla siguiente.

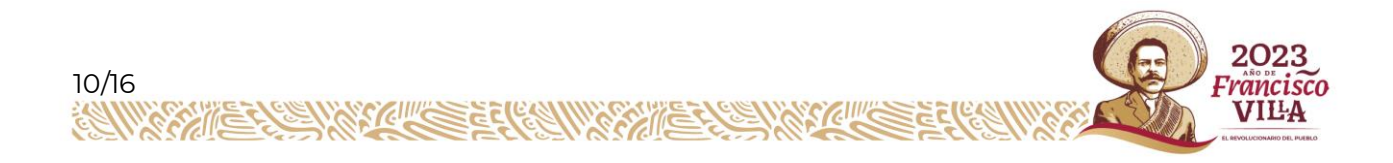

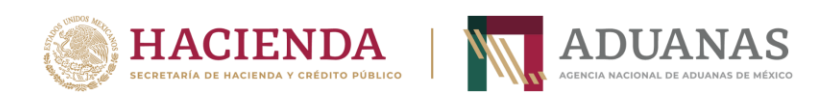

## **b. Pantalla "Domicilio Fiscal"**

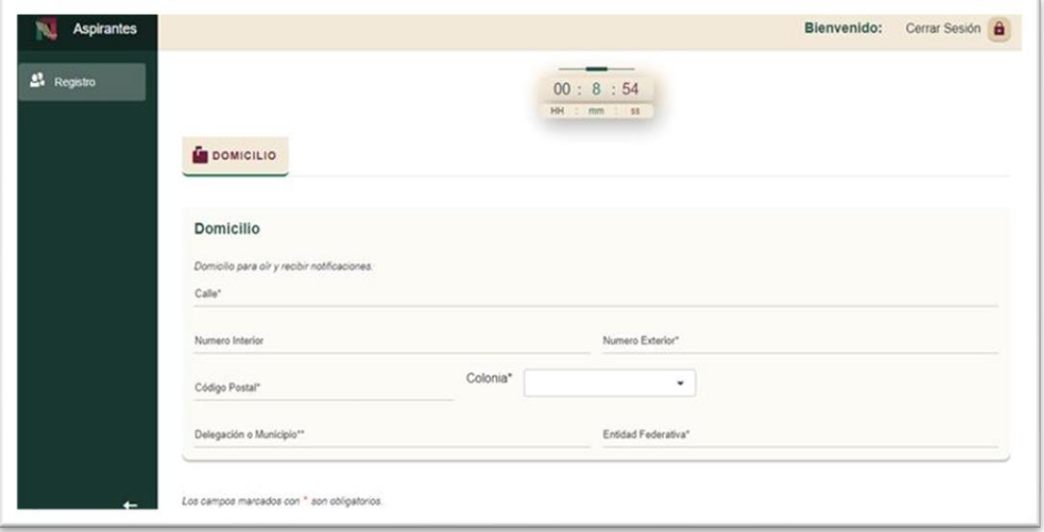

Nota: La persona usuaria o aspirante deberá capturar la siguiente información:

- Calle
- **E** Número Interior (opcional)
- **EXTER** Número Exterior
- Código Postal
- Una vez capturado el código postal, podrá seleccionar la colonia correspondiente a ese código postal.
- La "Alcaldía o Municipio", se mostrará en forma automática y será la correspondiente al código postal capturado.
- La "Entidad Federativa", se mostrará en forma automática y será la correspondiente al código postal capturado.
- Una vez capturada la información, el solicitante debe dar clic en el botón "Siguiente".

El aplicativo le pedirá confirmar la información capturada

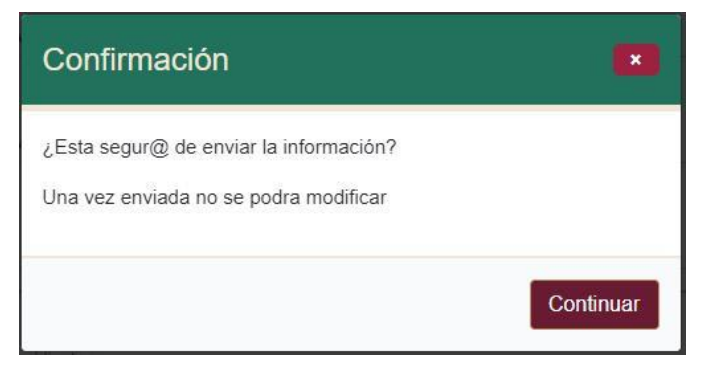

Nota: Al dar clic en el botón "Continuar", el aplicativo ya no permitirá modificar la información de esta pantalla y le presentará la pantalla siguiente.

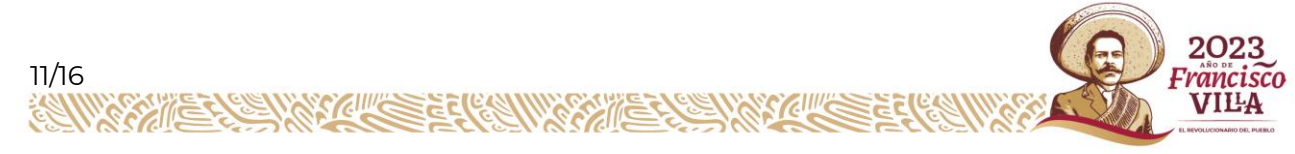

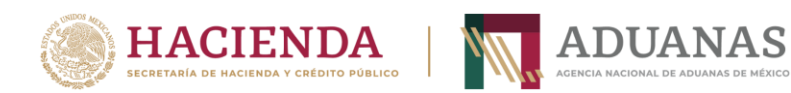

#### **c. Pantalla "Aduana de adscripción":**

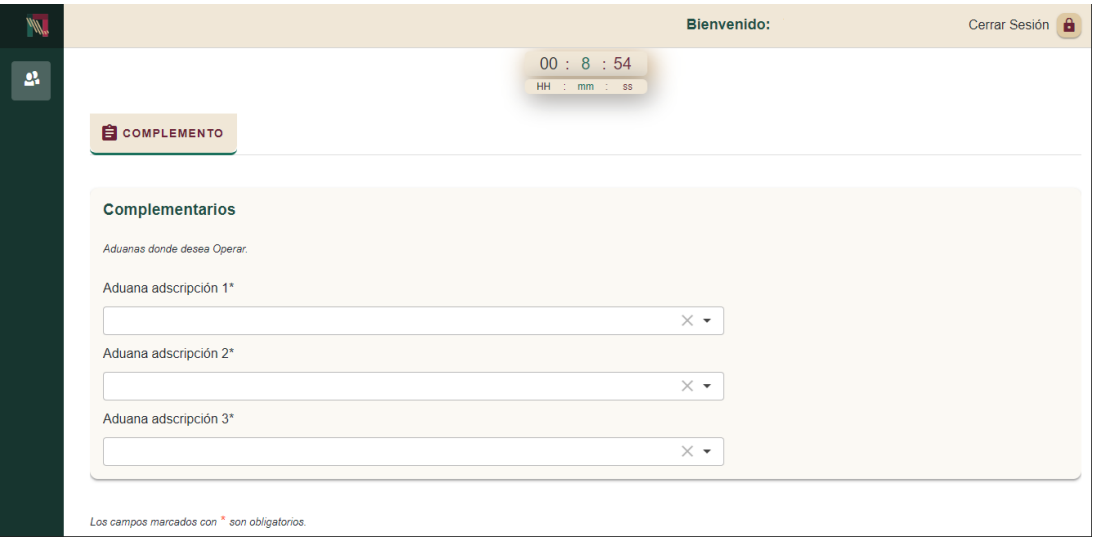

Nota: Las tres aduanas deben ser diferentes. La persona usuaria o aspirante deberá seleccionar la siguiente información:

- Aduana de adscripción 1
- Aduana de adscripción 2
- Aduana de adscripción 3

#### **d. Pantalla "Documentación"**

Una vez capturada la información, la persona usuaria o aspirante debe dar clic en el botón "Siguiente". El aplicativo le pedirá confirmar la información capturada

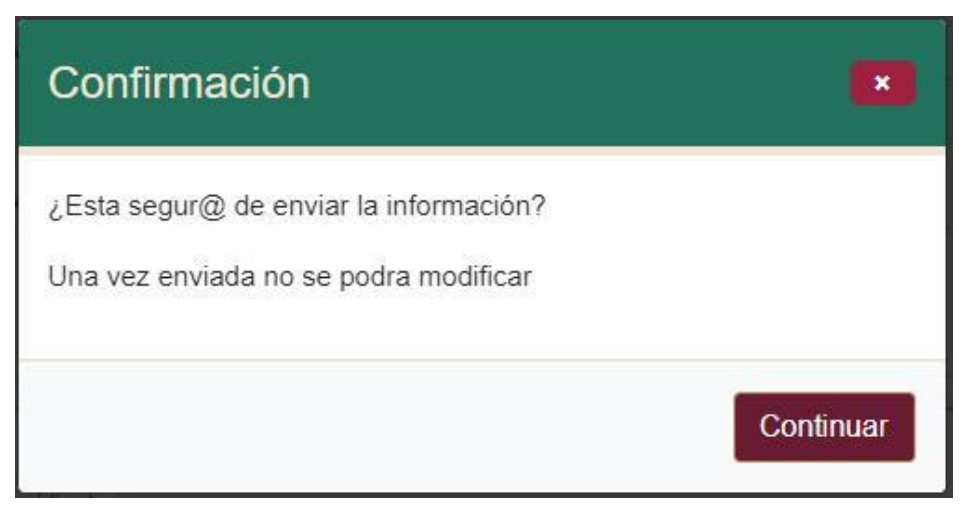

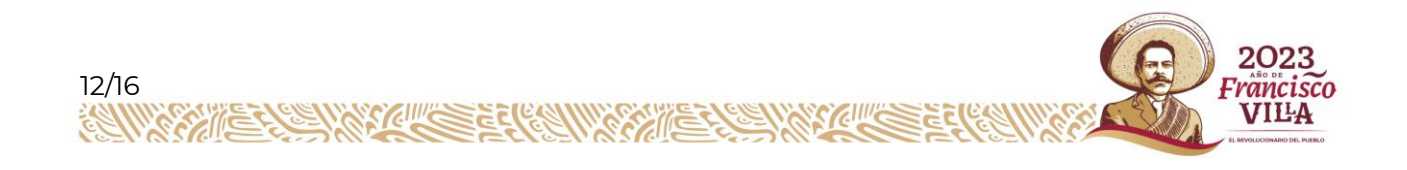

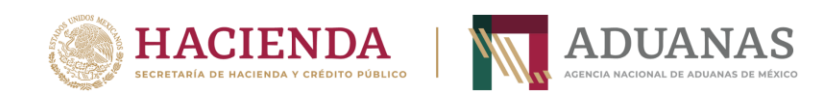

Al dar clic en el botón "Continuar", el aplicativo ya no permitirá modificar la información de esta pantalla y le presentará la pantalla siguiente.

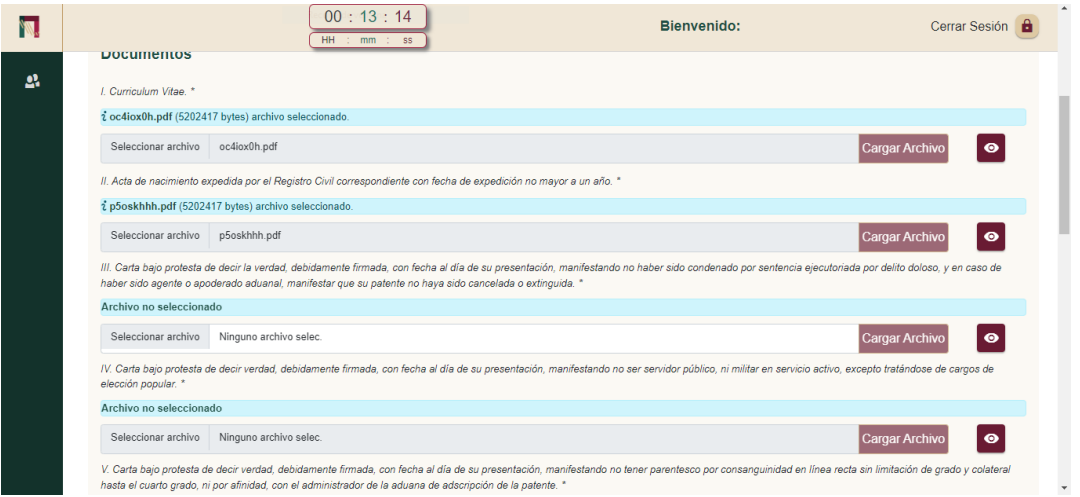

El aspirante deberá cargar la documentación que previamente recolectó y escaneó. El aplicativo le permitirá subir los documentos uno por uno y en forma consecutiva; esto es, hasta que no esté cargado el primer archivo, no podrá subirse o continuar con el siguiente y así sucesivamente.

Una vez que se carga un archivo, el aplicativo habilita el siguiente archivo (pone en blanco el espacio contiguo a "seleccionar archivo"), lo que indica que ya se cargó el archivo anterior y ya se puede seleccionar y cargar el archivo siguiente.

Hay ocasiones en que el aplicativo le indica que no se ha podido cargar el archivo seleccionado. Esto puede solucionarse seleccionando y cargando de nuevo el archivo.

El aplicativo sólo le permitirá cargar archivos con extensión .pdf con un tamaño máximo de 5 MB.

Los archivos que serán cargados serán los siguientes:

- a. Currículo
- b. Acta de nacimiento
- c. Carta bajo protesta de decir verdad debidamente firmada con fecha al día de su presentación, dirigida a la Dirección General Jurídica de Aduanas de la Agencia Nacional de Aduanas de México, mediante la cual manifieste: no haber sido condenado por sentencia ejecutoriada por delito doloso, ni haber sido agente aduanal o apoderado aduanal, o en caso de haberlo sido, manifestar que su patente no haya sido cancelada o extinguida.

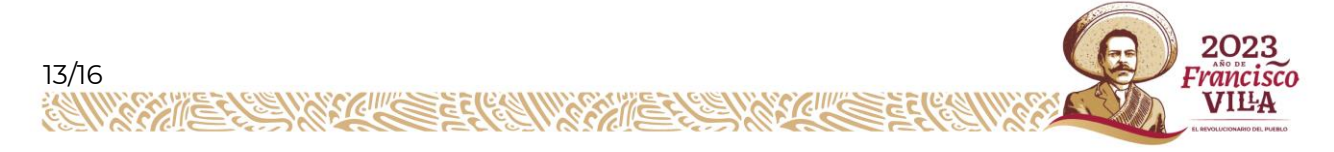

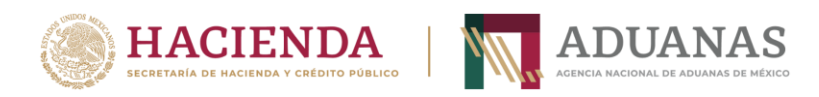

- d. Carta bajo protesta de decir verdad debidamente firmada con fecha al día de su presentación, dirigida a la Dirección General Jurídica de Aduanas de la Agencia Nacional de Aduanas de México, mediante la cual manifieste: no ser una persona servidora pública, excepto tratándose de cargos de elección popular, ni militar en servicio activo.
- e. Carta bajo protesta de decir verdad debidamente firmada con fecha al día de su presentación, dirigida a la Dirección General Jurídica de Aduanas de la Agencia Nacional de Aduanas de México. mediante la cual manifieste no tener parentesco por consanguinidad en línea recta sin limitación de grado y colateral hasta el cuarto grado, ni por afinidad, con la persona titular de la aduana de adscripción de la patente.
- f. Título profesional de nivel licenciatura, debidamente registrado ante la Dirección General de Profesiones de la Secretaría de Educación Pública (SEP).
- g. Documento con fecha actualizada mediante el cual se acredite fehacientemente que se tiene más de cinco años de experiencia en materia aduanera.
- h. Opinión del cumplimiento de obligaciones fiscales en sentido positivo expedida por el Servicio de Administración Tributaria (SAT), al día de su presentación.

Para subir cada uno de los archivos, primero tendrá que dar clic en "seleccionar archivo", esto le permitirá explorar la ruta donde tiene sus archivos y seleccionarlos.

Una vez seleccionado el archivo, tendrá que dar clic en "Cargar archivo", para que el archivo seleccionado sea cargado. El aplicativo pone en gris el espacio contiguo a "seleccionar archivo", lo que indica que el archivo se está cargando. Una vez cargado, el aplicativo habilita el siguiente archivo (pone en blanco el espacio contiguo a "seleccionar archivo"), lo que indica que ya se cargó el archivo anterior y puede seleccionarse para proceder con la carga del archivo siguiente.

Es importante que se cerciore que el archivo seleccionado sea el correcto, ya que una vez que dé clic en "Cargar archivo", ya no podrá cambiar el archivo.

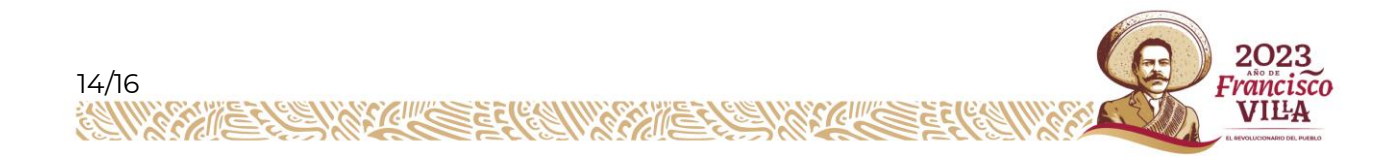

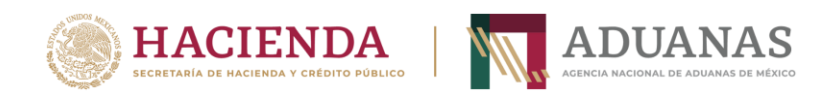

Una vez cargados todos los archivos, la persona usuaria o aspirante debe dar clic en el botón "Siguiente".

El aplicativo le pedirá confirmar la información cargada:

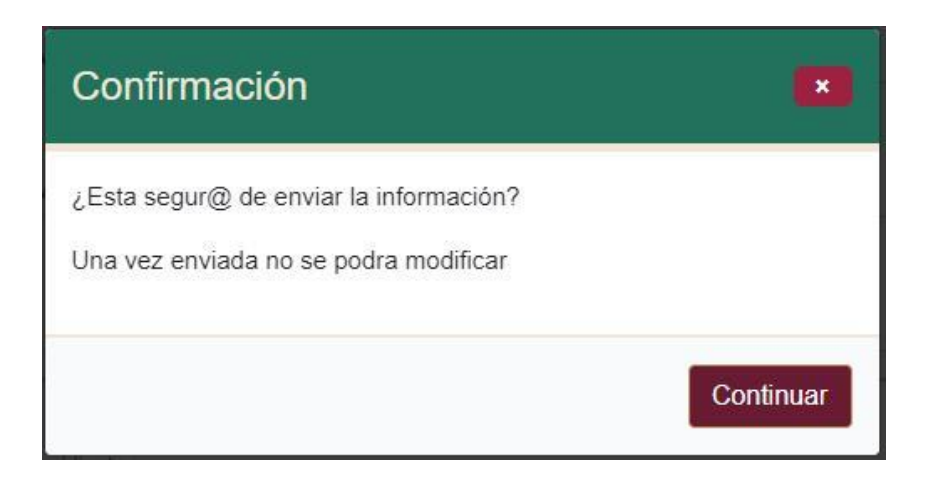

Al dar clic en el botón "Continuar", el aplicativo ya no permitirá modificar la información de esta pantalla.

El aplicativo le enviará un mensaje indicando que su solicitud quedó registrada.

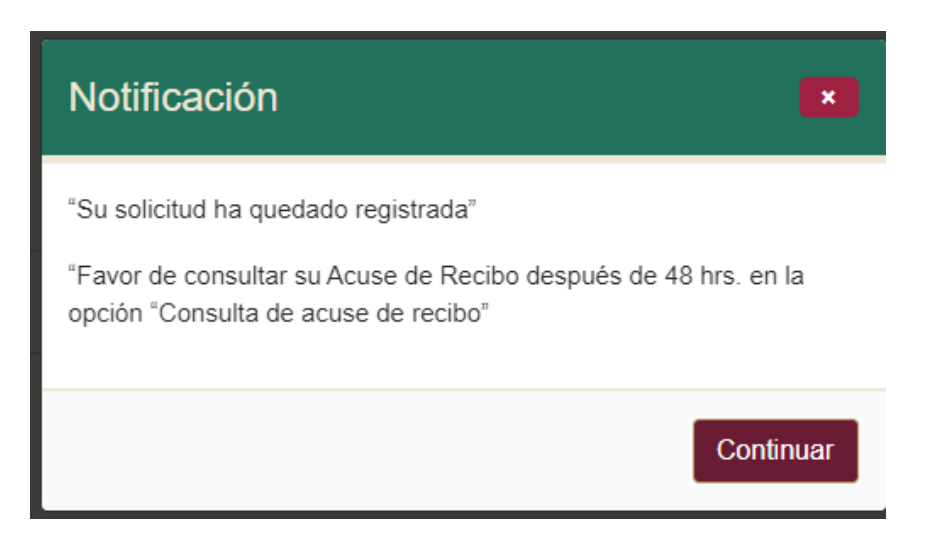

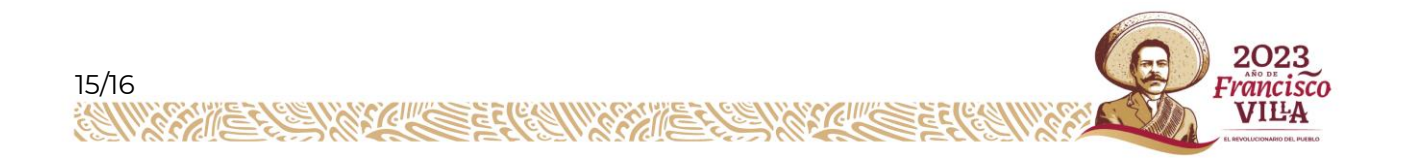

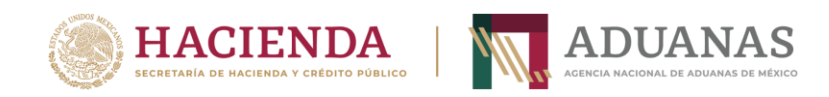

#### <span id="page-15-0"></span>**7.Consulta e impresión de acuse de recepción**

Una vez que se haya terminado el registro de su solicitud y transcurridas 48 horas, el aspirante podrá consultar su acuse de recepción.

Para hacerlo, únicamente tiene que acceder al aplicativo, el cual le generará en forma automática su acuse de recibo.

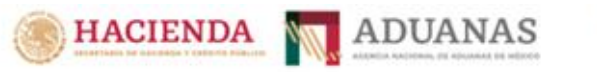

Agencia Nacional de Aduanas de México

#### Acuse de Recibo

Registro e Inscripción de Persona Aspirante para Obtener Patente de Agente Aduanal

La Agencia Nacional de Aduanas de México, acusa de recibo la información y documentación presentada de manera , el día del mes de electrónica por el C. hrs. Asignándole el de , a las número de folio , quedando registrada la información, de la siguiente forma:

RFC: Nombre: CURP: Aduanas de Adscripción en donde desea operar: Domicilio para oir y recibir notificaciones: **Correo Electrónico:** Correo Electrónico alterno: Teléfono: Teléfono Alterno:

Este acuse es emitido sin prejuzgar la veracidad de los datos asentados ni la veracidad de los archivos recibidos. Una vez revisada la información por la Agencia Nacional de Aduanas de México y en caso de que la solicitud resulte procedente, se le hará de su conocimiento vía electrónica, y se le convocará a sustentar el examen de conocimientos como parte de la segunda fase de la convocatoria, o se le enviará vía electrónica un requerimiento para subsanar algún requisito no cubierto.

#### <span id="page-15-1"></span>**8.Contacto**

Cualquier duda técnica relacionada con la operación del aplicativo, favor de enviar un correo electrónico a:

#### **convocatoria.agentesaduanales@anam.gob.mx**

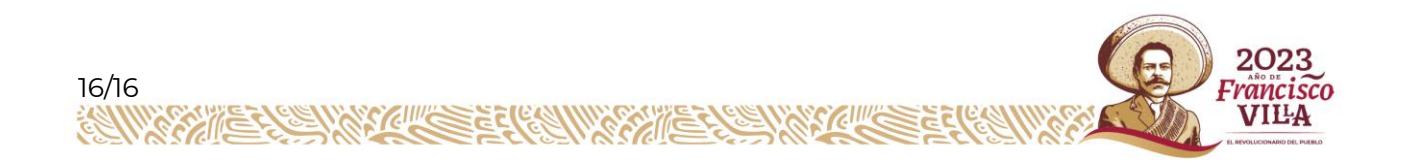